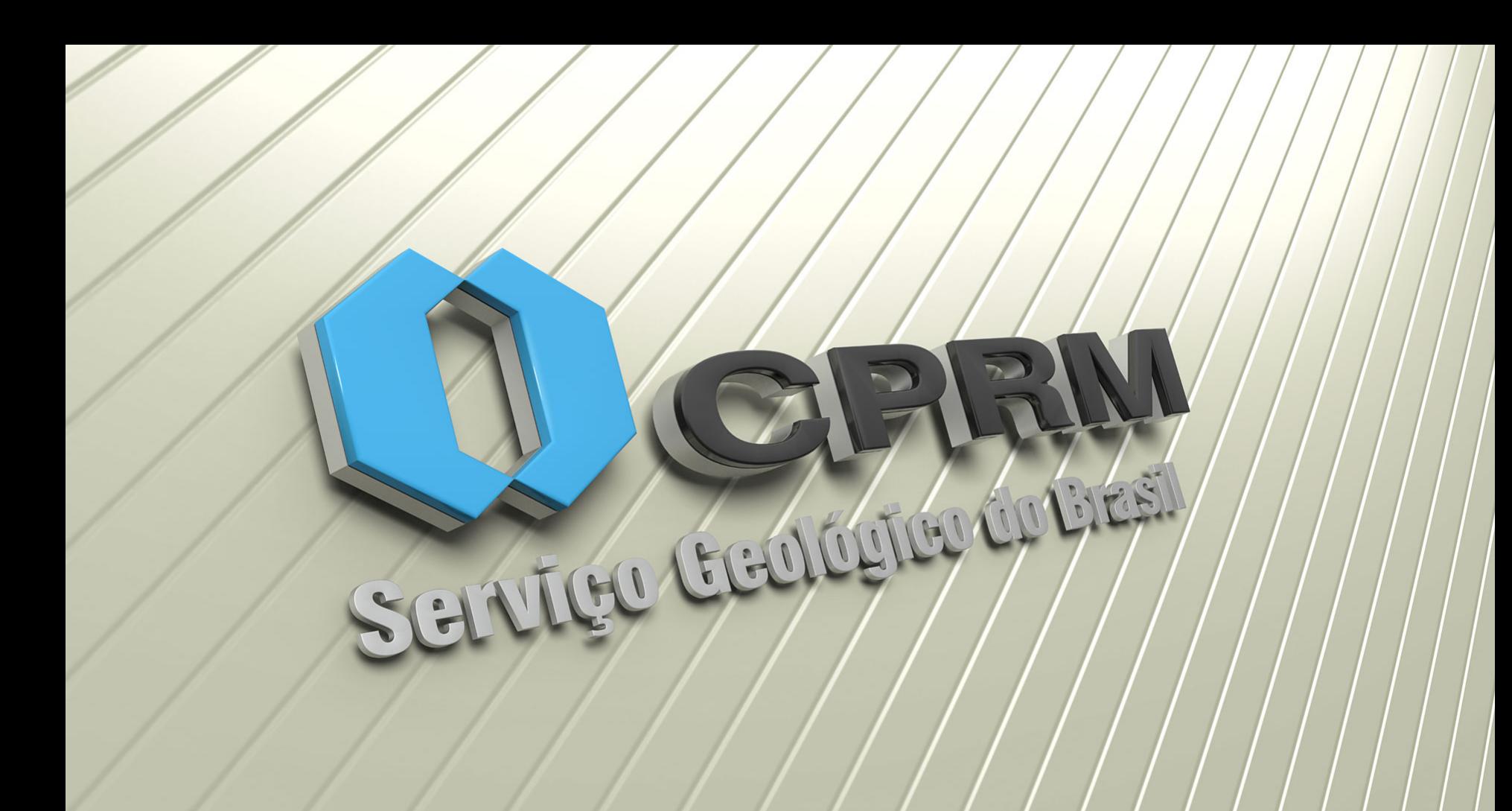

INDICADOR CONTAGEM DE CITAÇÃO: TUTORIAL GOOGLE ACADÊMICO

Roberta Silva de Paula Divisão de Documentação Técnica - DIDOTE

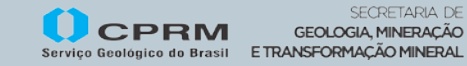

**MINISTÉRIO** 

MINAS E ENERGIA

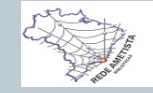

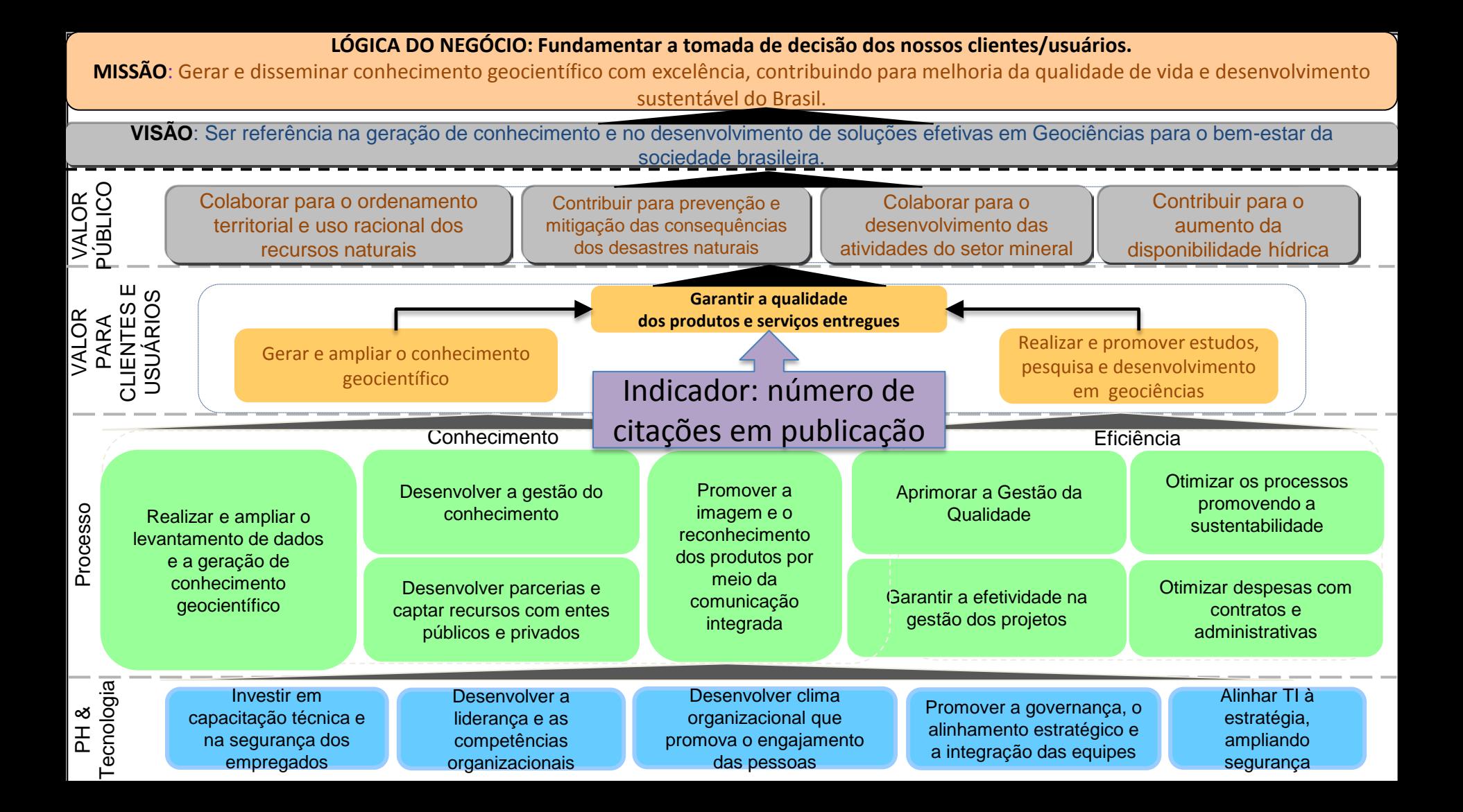

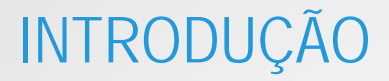

Considera-se que: uma publicação, citada muitas vezes, é uma publicação de qualidade técnica científica e de referência.

Indicador: número de citações em publicações

**MINISTÉRIO D** E TRANSFORMA **MINAS E ENERGIA** Serviço Geológico do Brasil

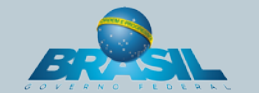

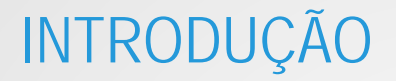

Contagem de citação – Indica o total de citações que as publicações de um autor ou instituição acumularam ao longo de um determinado período.

Os pesquisadores e as instituições necessitam cada vez mais de métricas que permitam mensurar o impacto dos seus trabalhos.

As métricas baseadas na contagem de citações têm sido o meio mais usado pela comunidade científica.

Indicador: número de citações em publicações

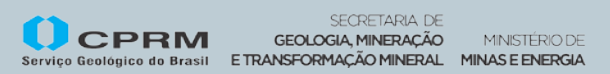

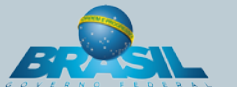

# FUNÇÕES DAS CITAÇÕES

- $\checkmark$  Dar crédito para trabalhos relacionados;
- $\checkmark$  Ratificar o trabalho de outros;
- $\checkmark$  Analisar trabalhos anteriores;
- $\checkmark$  Sustentar declarações;
- $\checkmark$  Informar aos pesquisadores de trabalhos futuros;
- $\checkmark$  Validar dados e fatos;
- Contestar trabalhos ou ideias de outros.

Indicador: número de citações em publicações

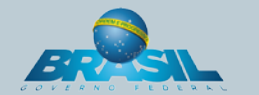

## PRINCIPAIS FERRAMENTAS

- **NEB OF SCIENCE ISI**
- **SCOPUS Fisevier**
- SCIELO
- **GOOGLE ACADÊMICO**

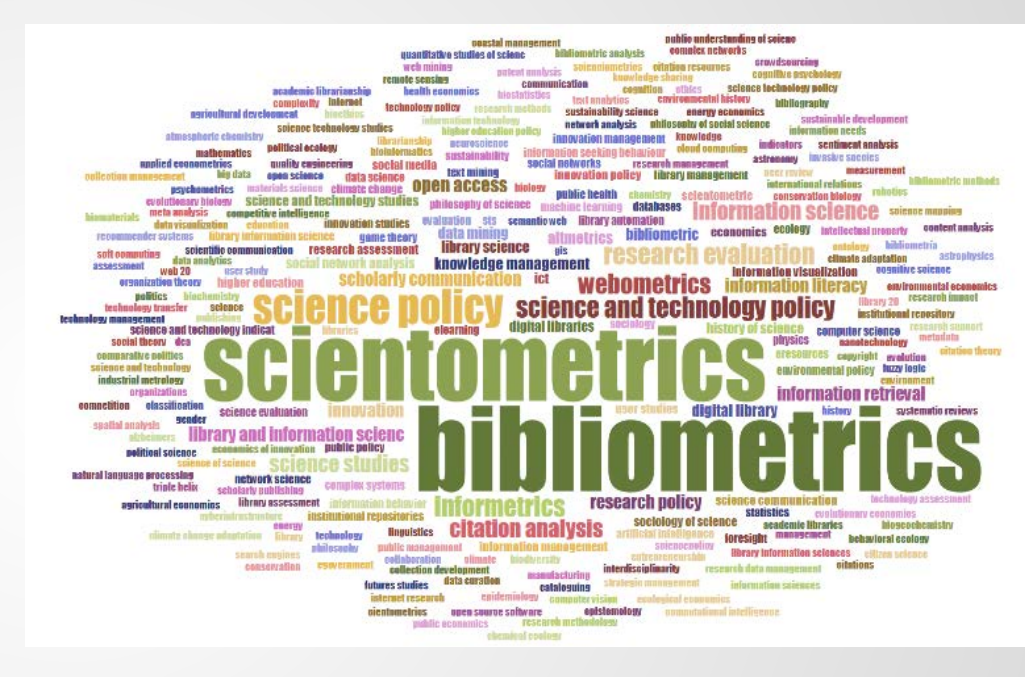

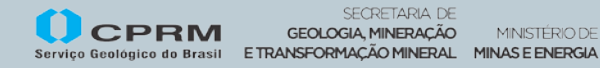

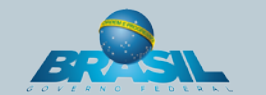

MINISTÉRIO DE

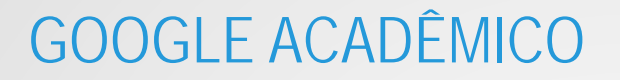

#### Principais características

- $\triangleright$  Recuperar um número grande de documentos não presentes nos índices de citação tradicionais
- $\triangleright$  Reúne as informações disponíveis nas diversas bases de dados de texto completo
- $\triangleright$  Interliga os diversos documentos a partir de suas referências, revelando uma rede de conexões entre publicações afins
- $\triangleright$  As citações a documentos recentes são mais comuns, uma vez que documentos mais antigos estão disponíveis em menor quantidade na Web

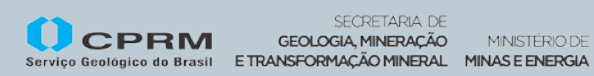

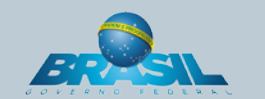

#### Como criar seu perfil no Google Acadêmico?

- 1) Acesse o endereço eletrônico [http://scholar.google.com.br](http://scholar.google.com.br/)
- 2) Clique em "Meu perfil"

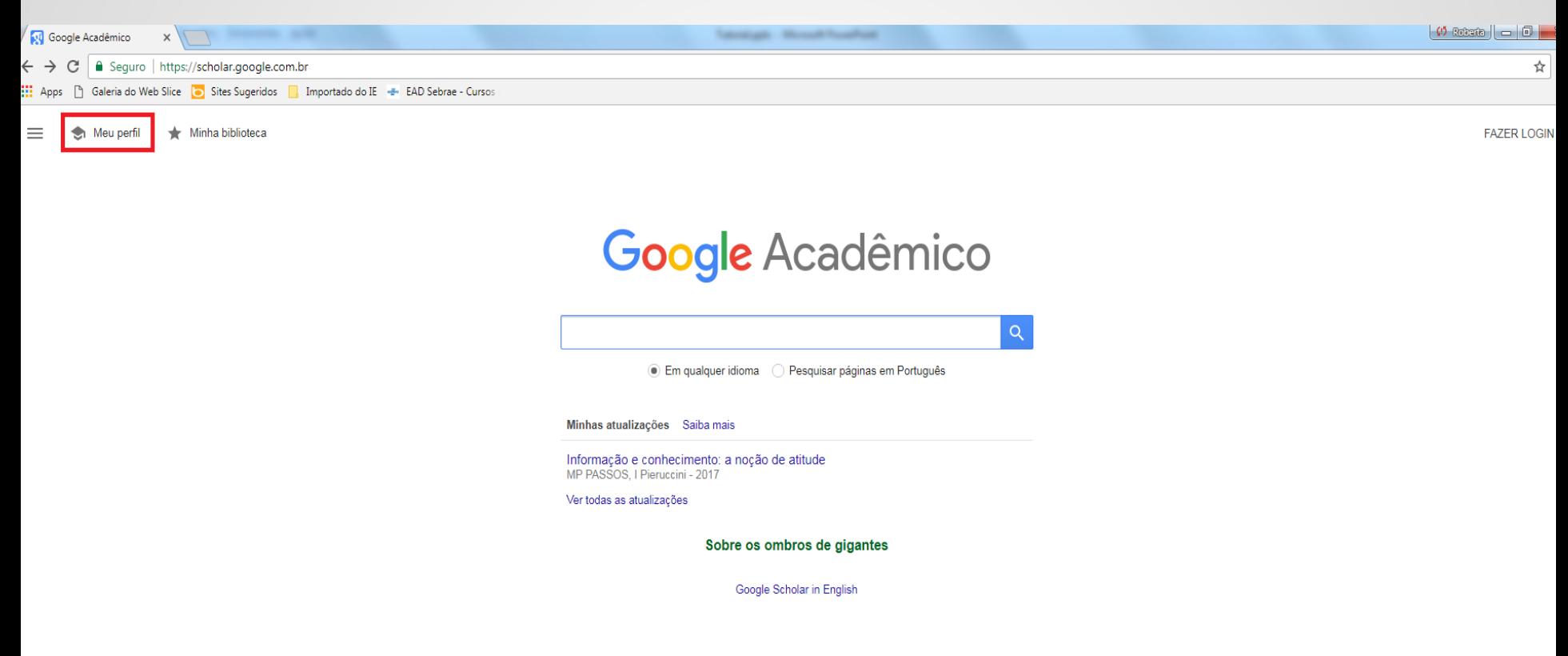

#### 3) Preencha e-mail e senha ou "Inscreva-se", caso ainda não possua cadastro no Google

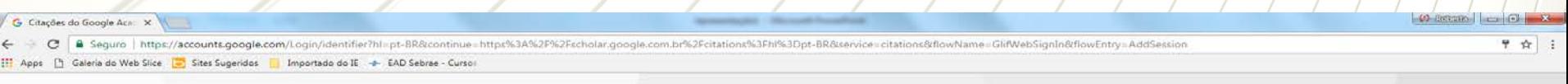

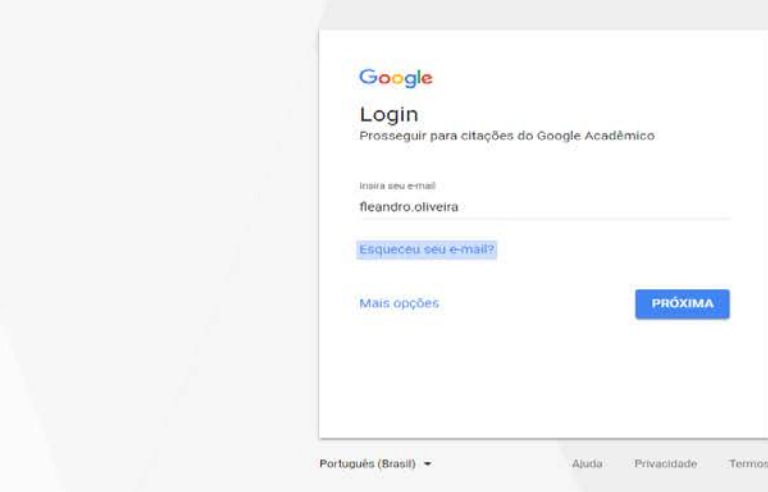

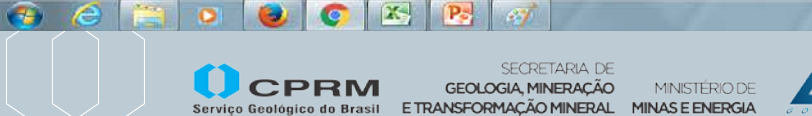

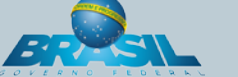

www.cprm.gov.br

 $PT = 2$  (20 °C) (b) (a)  $\frac{1544}{26/03/201}$ 

#### 4) Você será direcionado a "Etapa 1". Preencha os campos: "Nome", "Afiliaçao", "e-mail para verificação", "áreas de interesse"

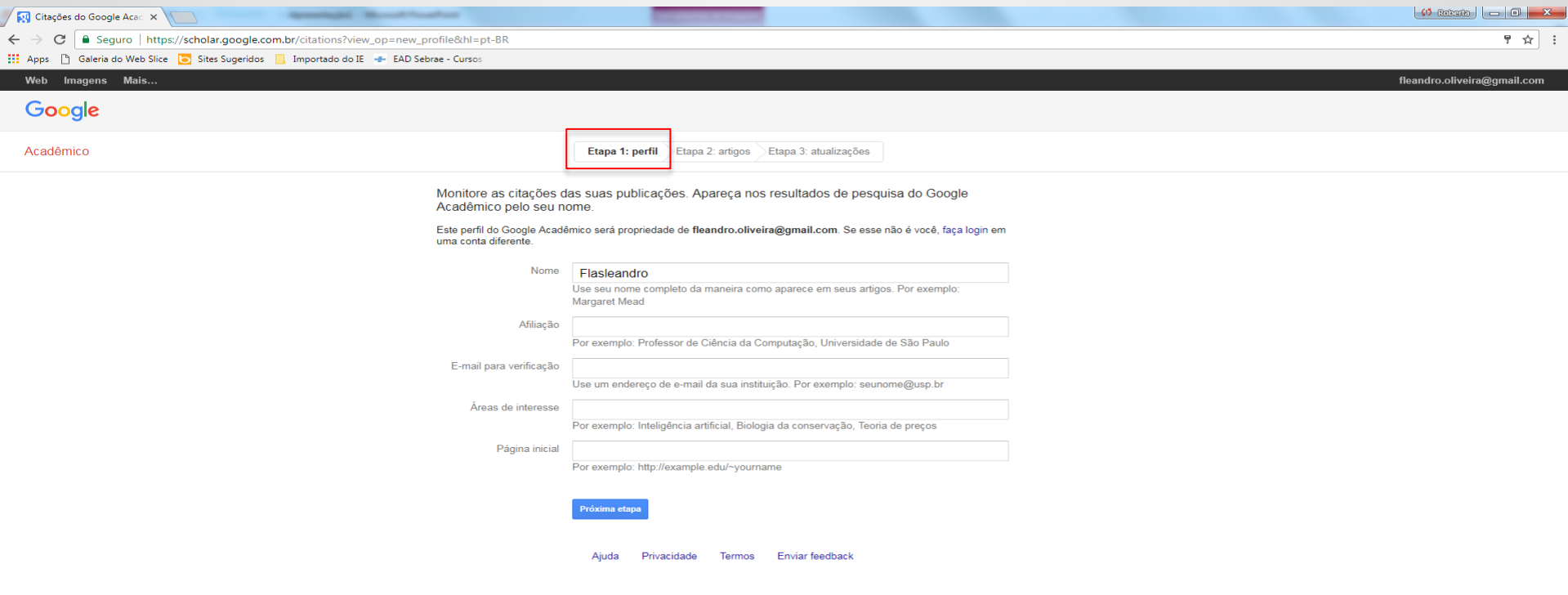

#### 5) Após o preenchimento dos dados, clique em "Próxima etapa"

 $\mathbf{K}$   $\mathbf{R}$   $\mathbf{G}$ 

**Q** 

 $\bullet$ 

 $\bigcirc$ 

 $\epsilon$ 

**Rest** 

 $\bullet$ 

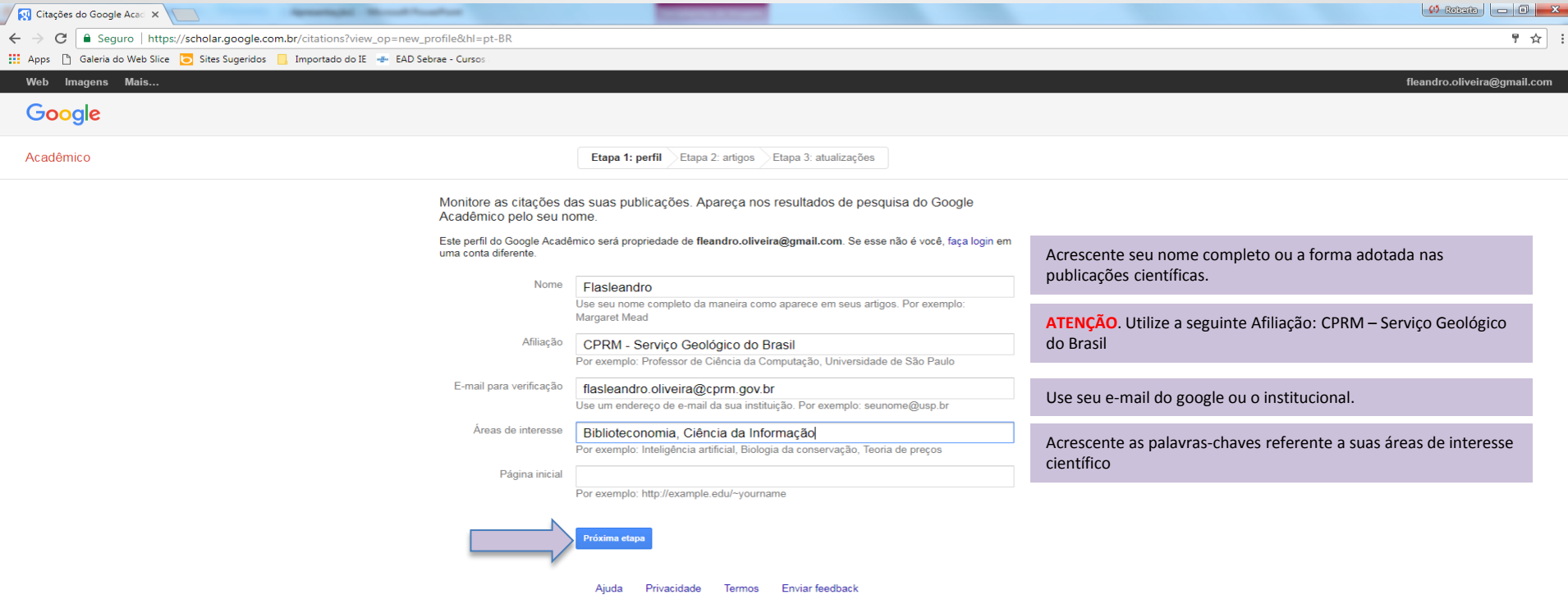

6) Na "**Etapa 2: artigos**", automaticamente, é feita a pesquisa pelo nome do autor. Recupera-se grupos de publicações escritas pelo mesmo pesquisador ou pessoas com nomes semelhantes. Clique em "**Adicionar todos os artigos**", ou em "**visualizar todos os artigos**" para abrir e selecionar artigos específicos atrelados a sua autoria.

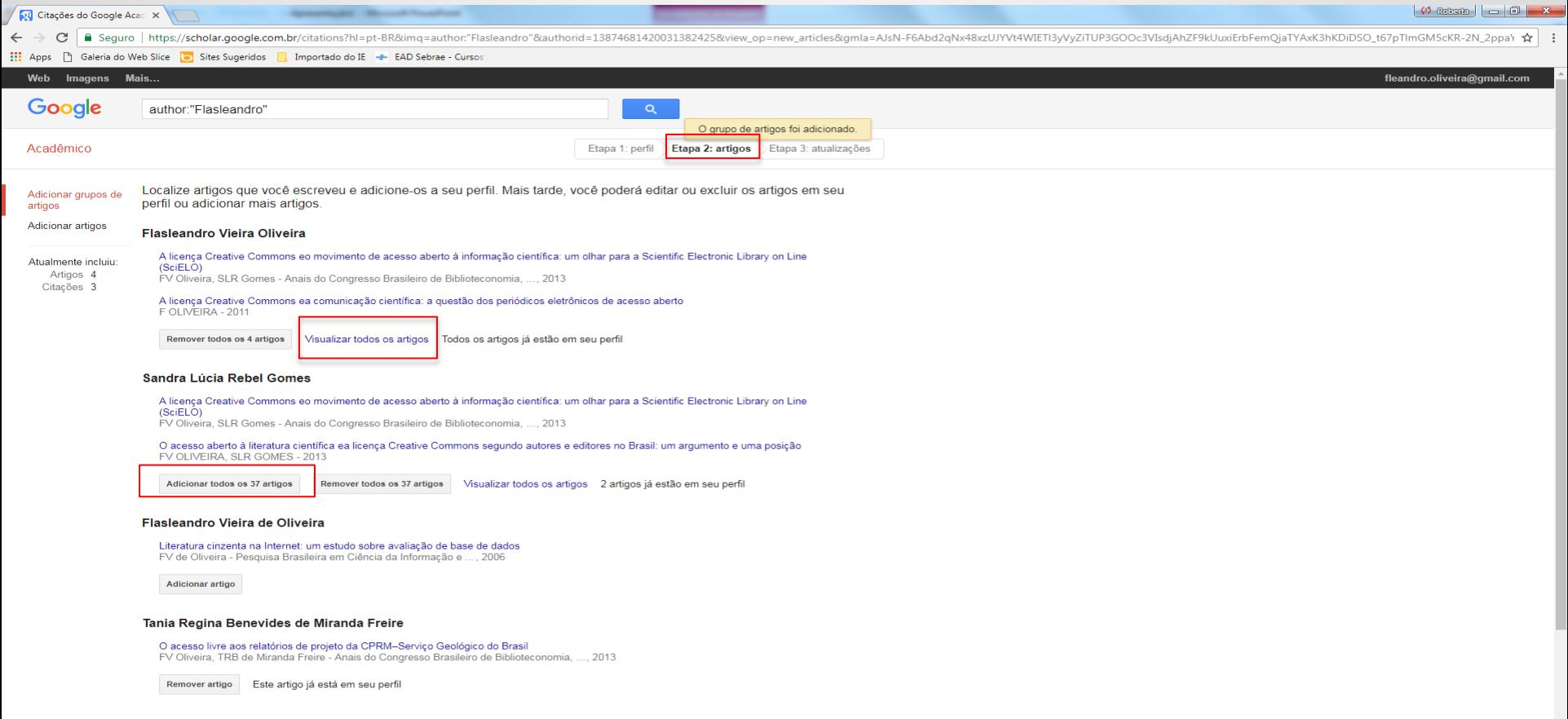

7) Na "Etapa 3: atualizações", as novas publicações e as atualizações pode ser aplicadas ao seu perfil automaticamente ou você pode analisá-las antes que sejam exibidas.

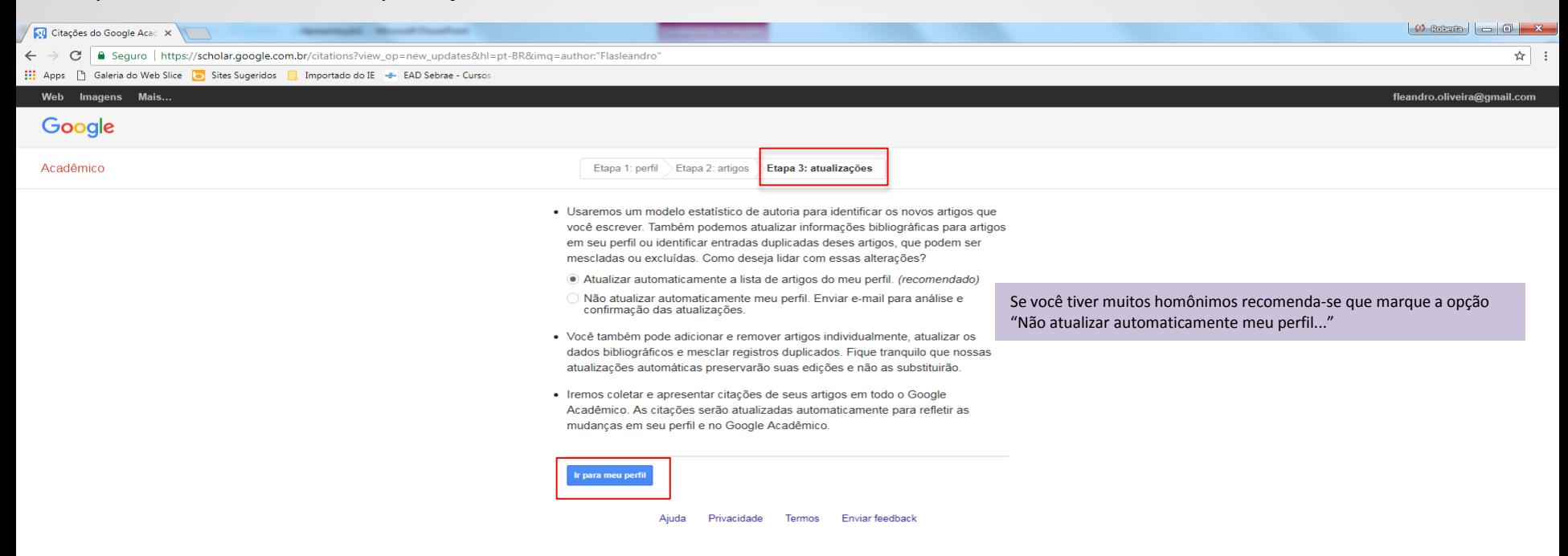

#### 8) Acessando o seu perfil, você pode incluir uma foto. Em editar você confirma seus dados e clica em "tornar meu perfil público"

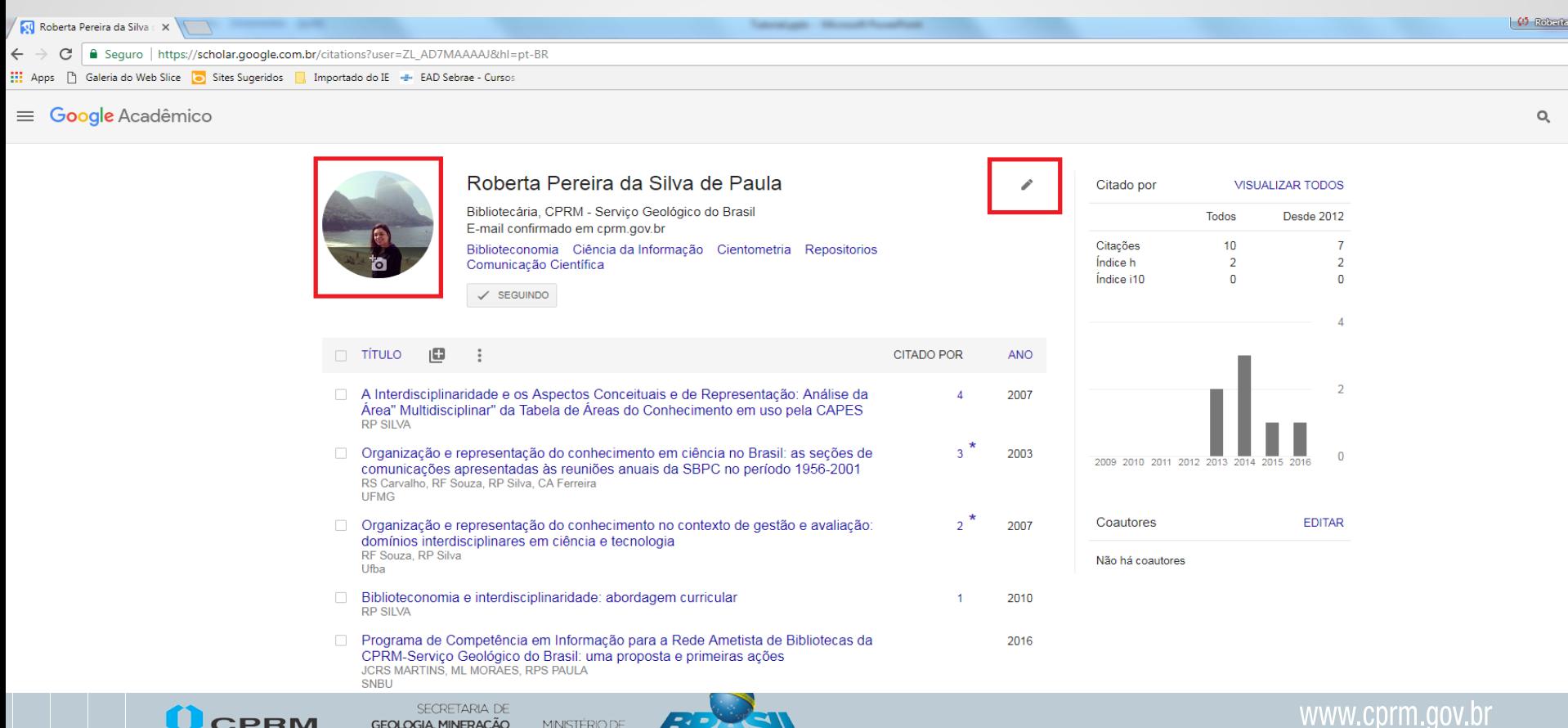

Serviço Geológico do Brasil E TRANSFORMAÇÃO MINERAL MINAS E ENERGIA

#### 9) Aproveite para fazer alguns ajustes caso necessário e clique em "tornar meu perfil público".

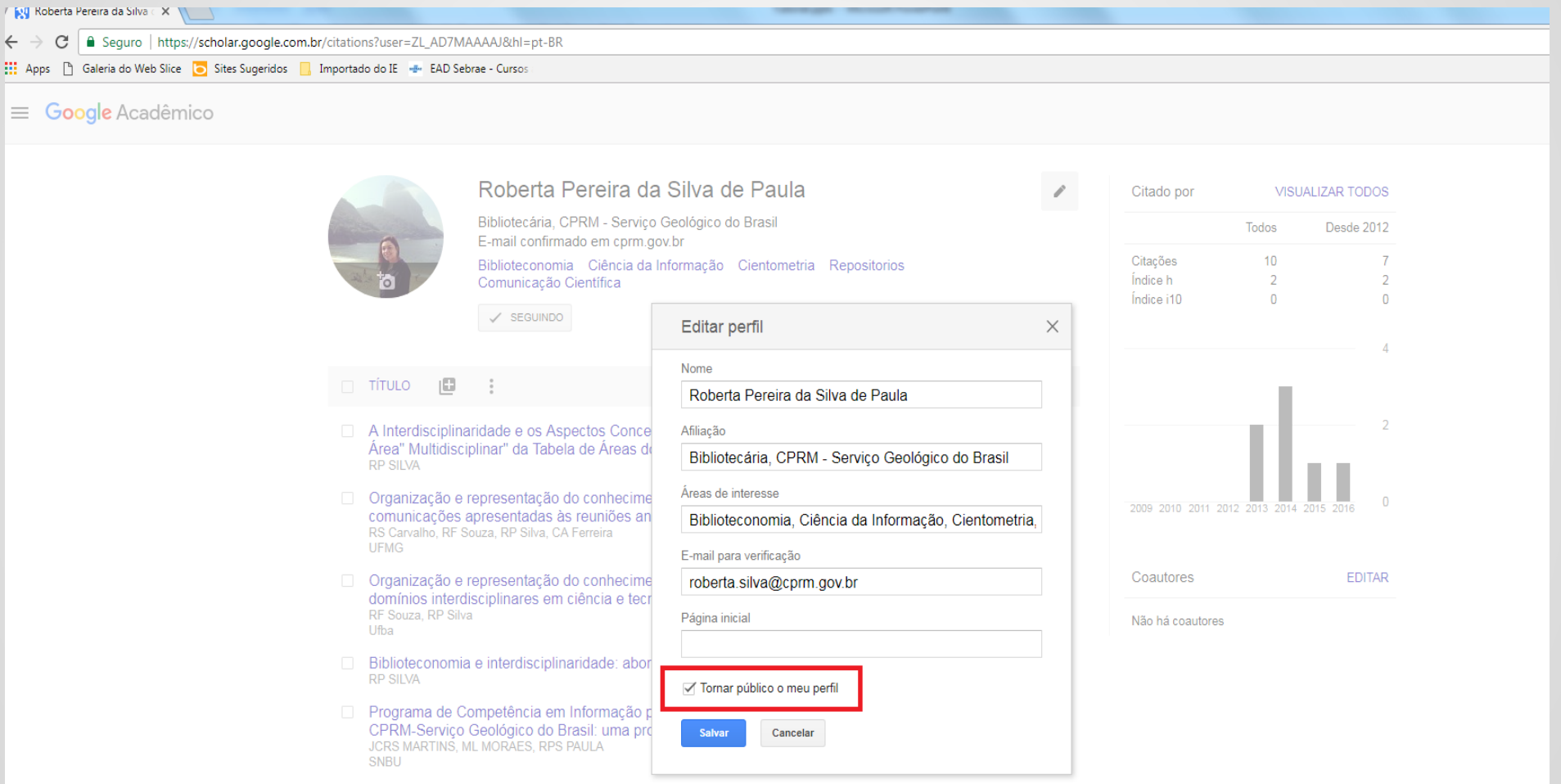

#### 10) Depois do perfil pronto, por meio da opção "+ Adicionar", é possível adicionar as publicações que não foram recuperadas, automaticamente.

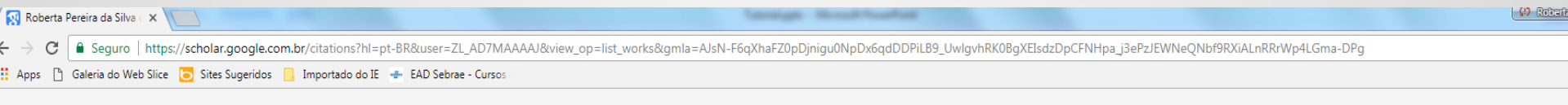

 $Q_{\rm c}$ 

#### $\equiv$  Google Acadêmico

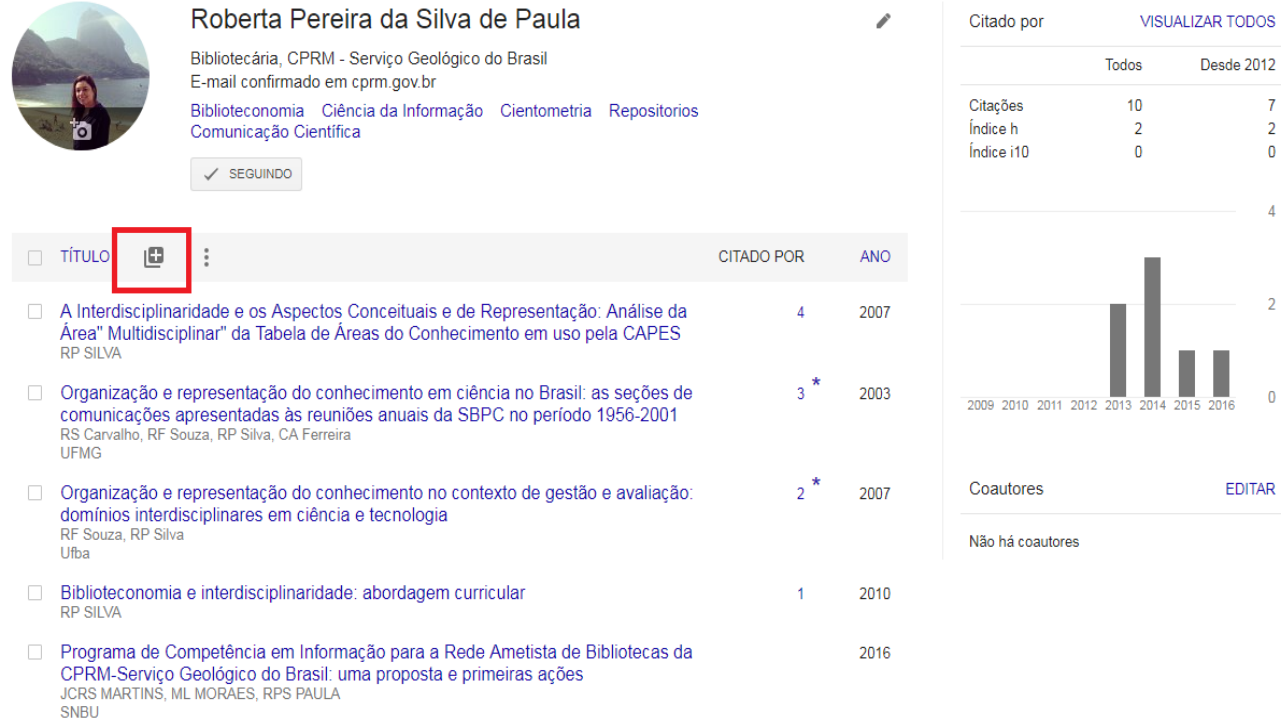

#### 11) Clique em "Adicionar artigo" se realmente você for o autor da publicação

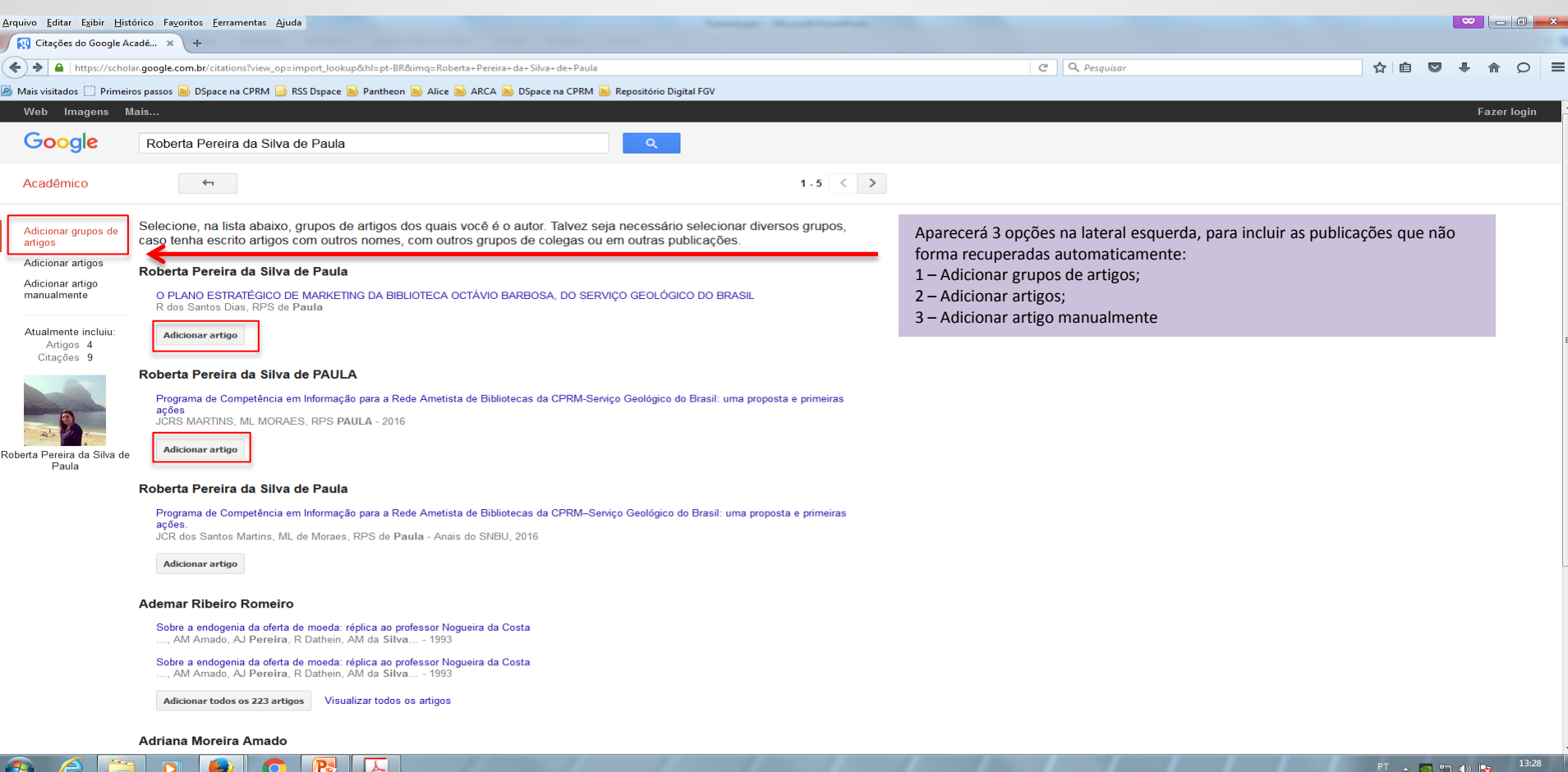

## 12) Você pode continuar a adicionar novas publicações, vinculadas ao seu nome, ou retornar para página anterior.

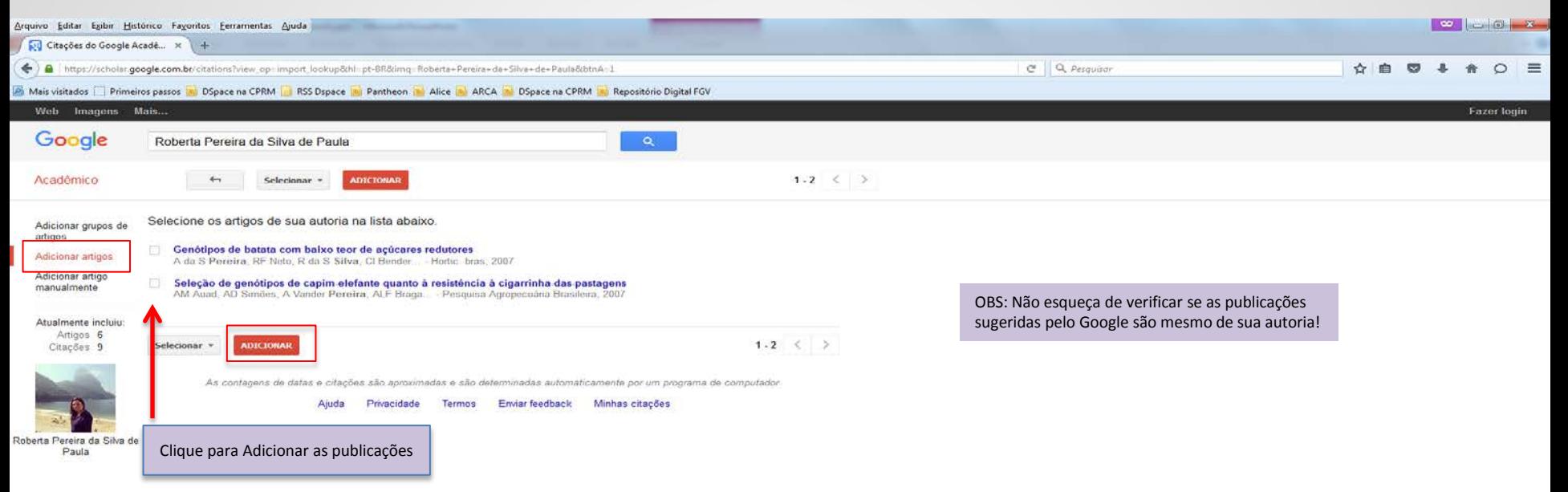

#### 13) Você pode escolher também a opção "Adicionar artigo manualmente", preencher os campos e cadastrar suas publicações clicando em "salvar"

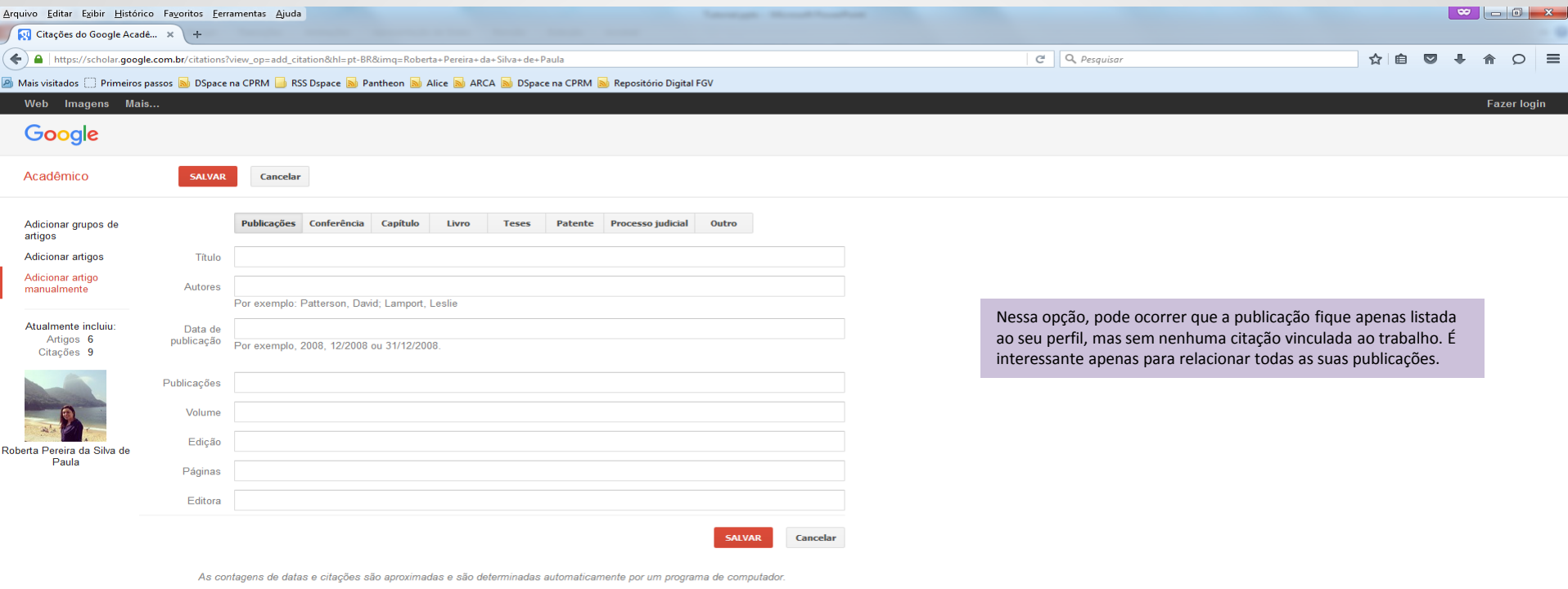

Ajuda Privacidade Termos Enviar feedback Minhas citações

 $\mathbf{R}$ 

 $\bullet$ 

 $\Theta$ 

 $\epsilon$ 

 $\bullet$ 

 $\bullet$ 

 $\sqrt{\frac{1}{2}}$ 

### Contagem das citações

 $\bullet$   $\bullet$ 

 $\mathbf{N}$   $\mathbf{X}$ 

javascript:void(0)  $\bigoplus$ 

 $\epsilon$ 

Faio

 $\bullet$ 

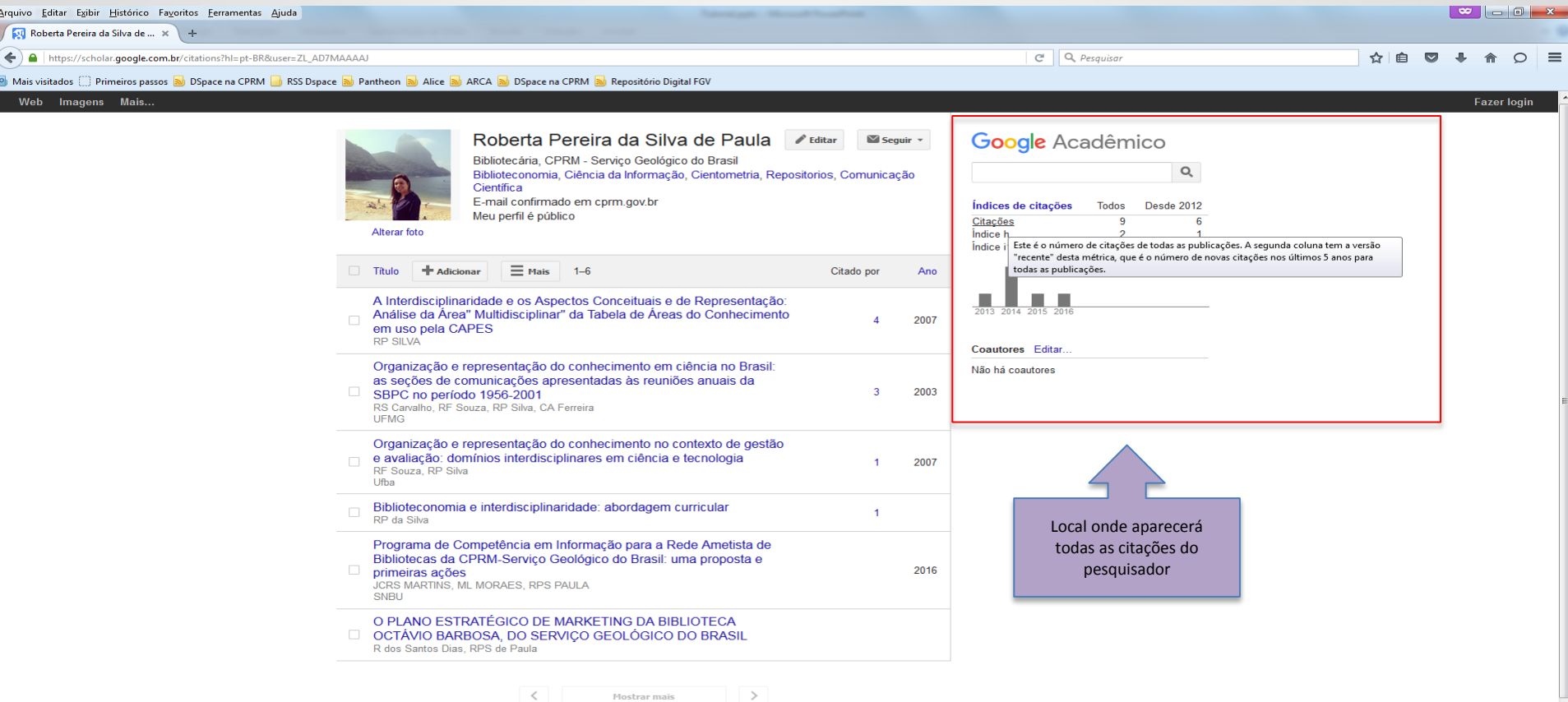

 $PT \sim 10 \pm 16.21$ 

As contagens de datas e citações são aproximadas e são determinadas automaticamente por um programa de computador.

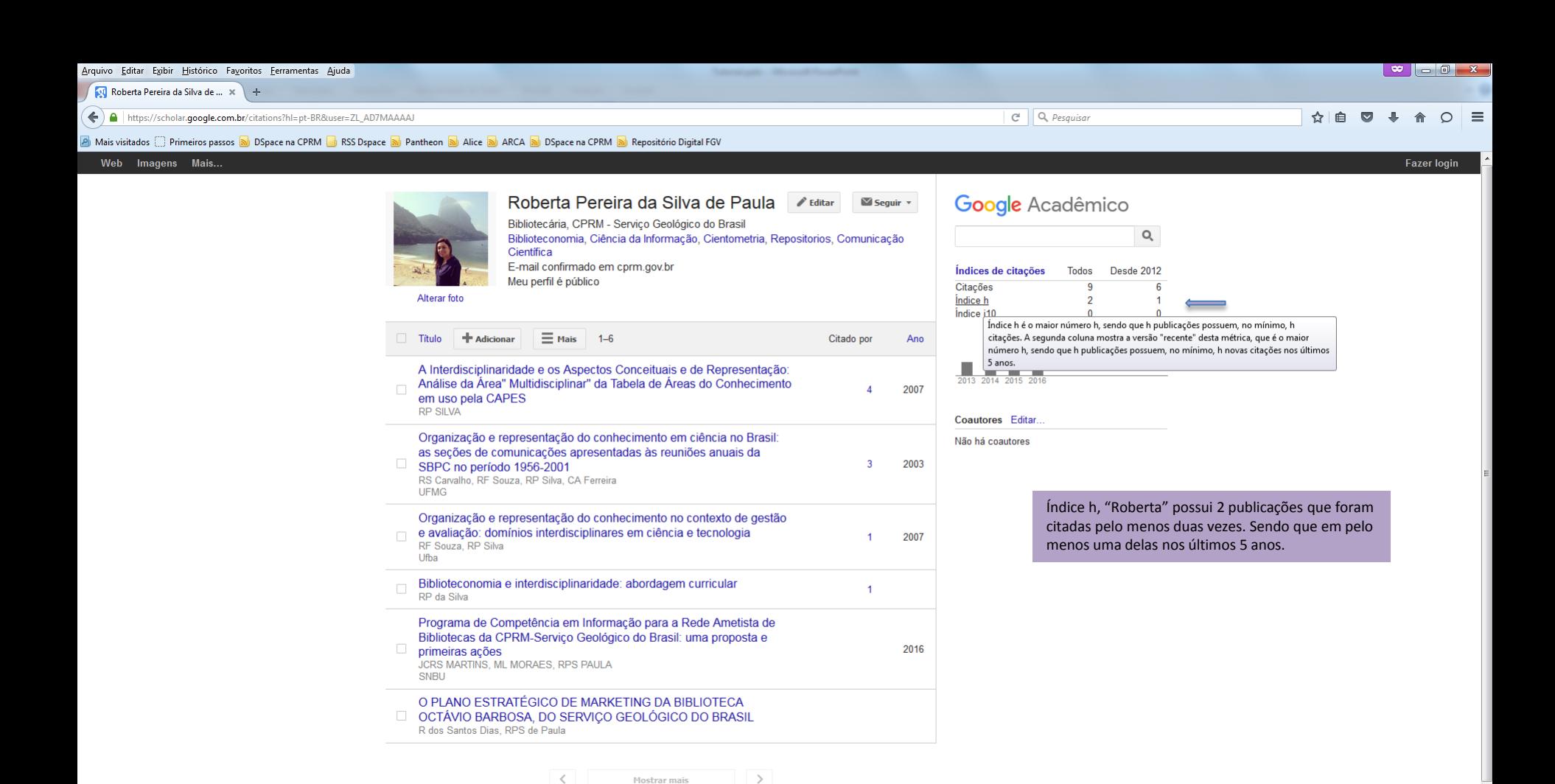

PT A 图 图 4 图

10/08/2017

As contagens de datas e citações são aproximadas e são determinadas automaticamente por um programa de computador

W

javascript:void(0)

64

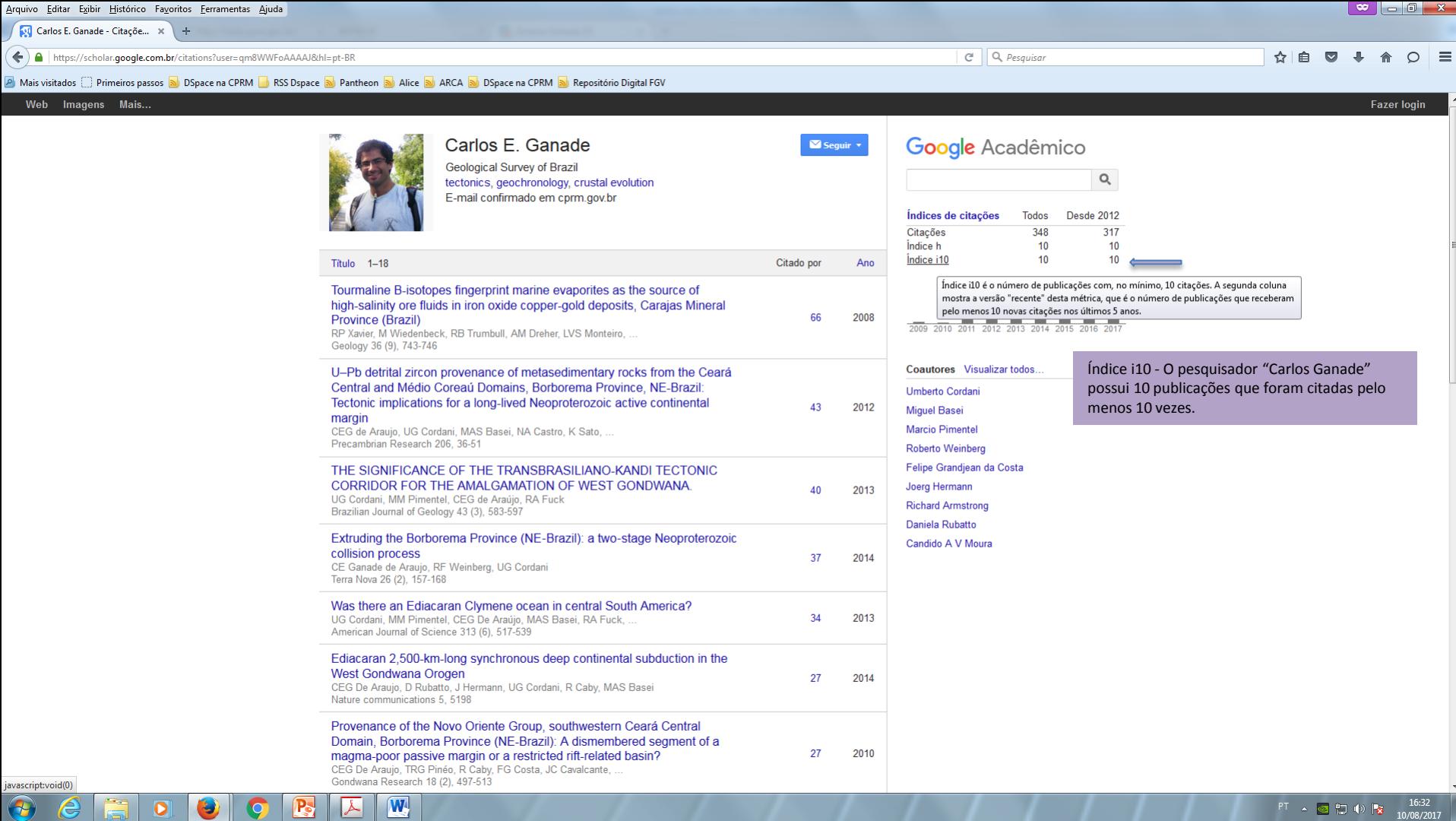

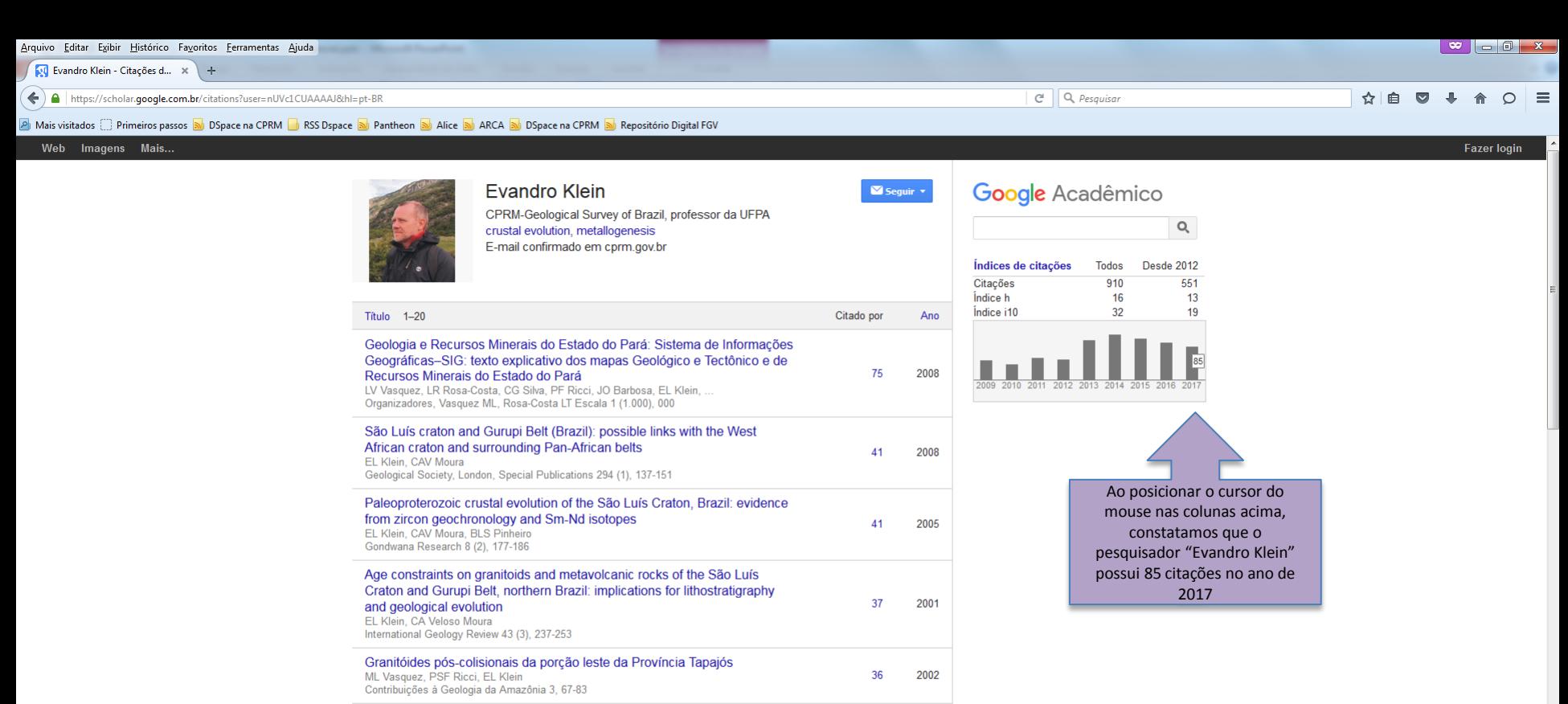

#### Carta Metalogenética da Província Aurífera do Tapajós MTL Faraco, JM de Azevedo Carvalho, EL Klein, SR de Belém CPRM, Serviço Geológico do Brasil The Gurupi belt, northern Brazil: lithostratigraphy, geochronology, and

geodynamic evolution EL Klein, CAV Moura, RS Krymsky, WL Griffin Precambrian Research 141 (3), 83-105

Magmatismo Uatumã na Província Tapajós: novos dados geocronológicos ML Vasquez, EL Klein, MLE Quadros, RBC Bahia, A Santos, PSF Ricci, ... SBG, Simp, Geol, Amazônia 6, 471-474

 $|\mathbf{W}|$ 

≻

javascript:void(0)

27

32 1999

1996

2005

PT A 图 图 电 段

10/08/2017

34

32

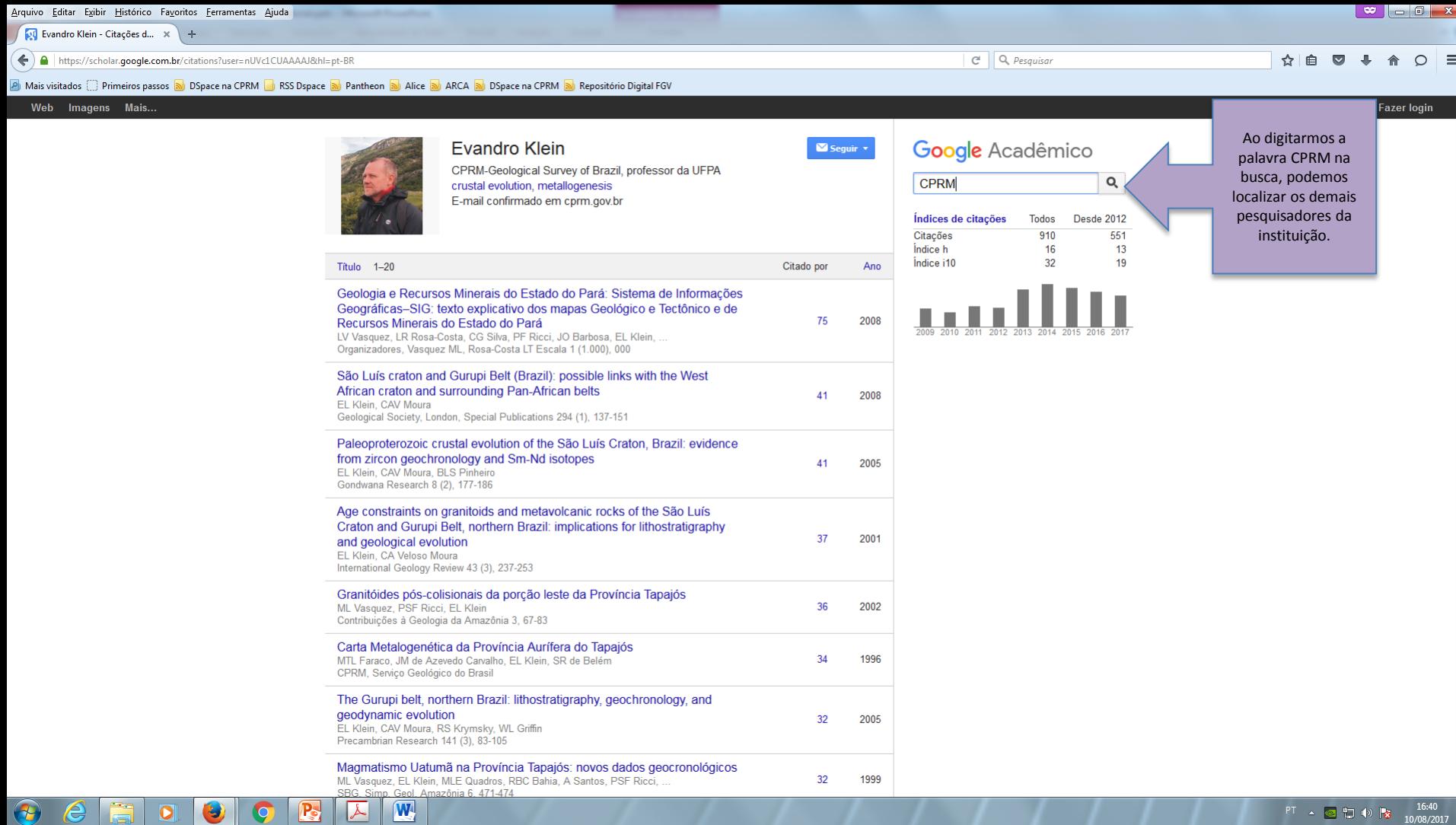

 $PT \triangle Q$   $\leftarrow$   $\frac{16.40}{10/08/2017}$ 

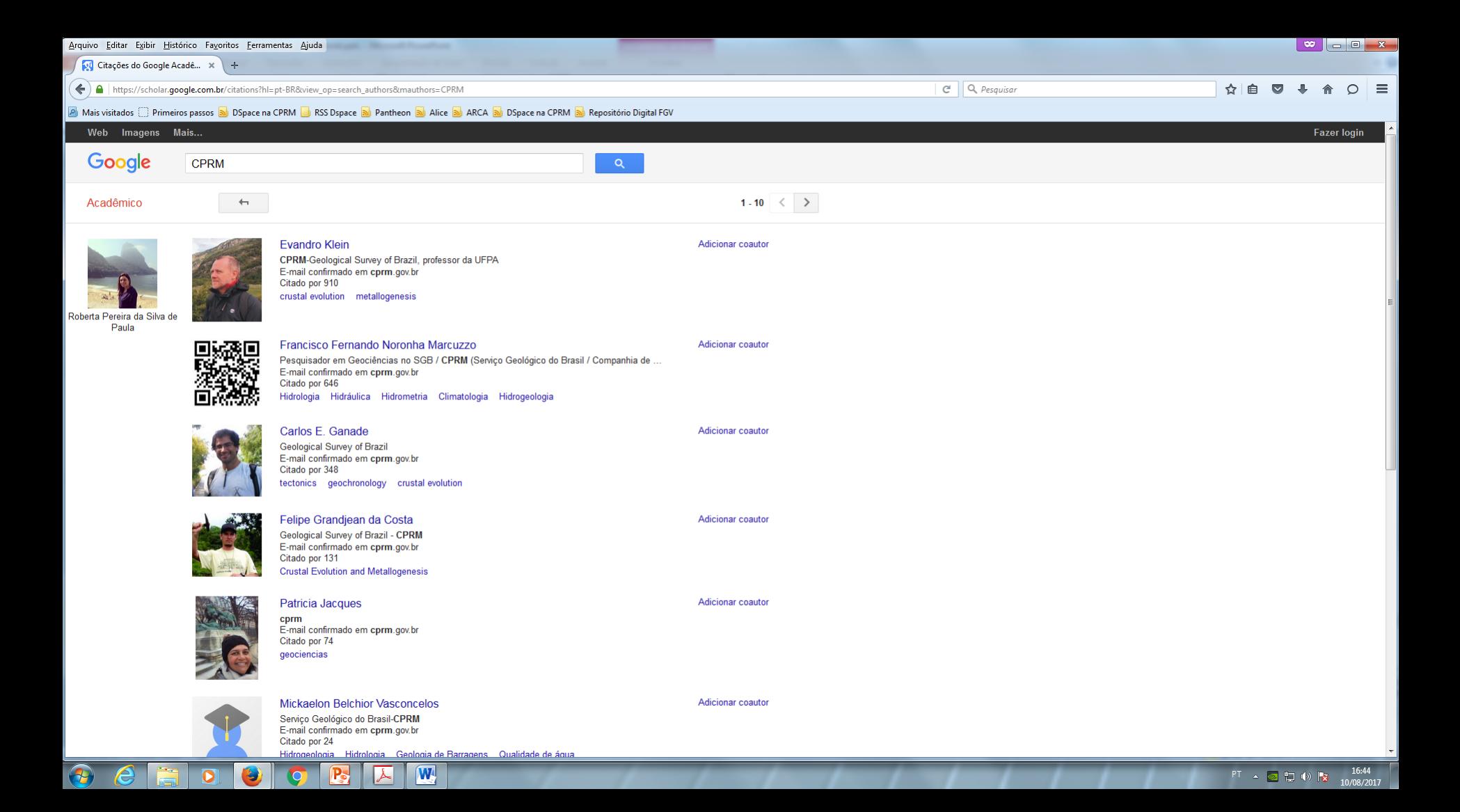

## Contagem de citações na CPRM

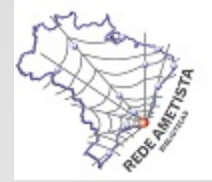

Os pesquisadores enviarão no final de cada ano o seu quantitativo de citação para a respectiva biblioteca de cada unidade regional.

Indicador: número de citações em publicações

**ETRANSE** *INASE ENERGIA* 

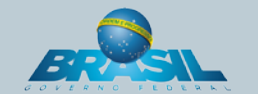

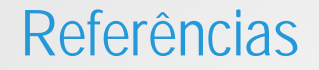

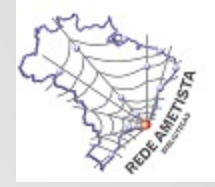

CAREGNATO, Sonia Elisa. Google Acadêmico como ferramenta para os estudos de citação: avaliação da precisão das buscas por autor. **Ponto de Acesso**, Salvador, v. 5, n. 3, p. 72-86, dez. 2011.

MUGNAINI, Rogério; STREHL, Letícia. Recuperação e impacto da produção científica na era google: uma análise comparativa entre o google acadêmico e a web of science. **Enc. Bibli: R. Eletr. Bibliotecon. Ci. Inf**., Florianólopois, n. esp., 1º sem. 2008.

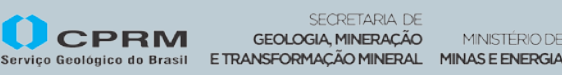

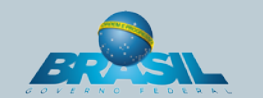

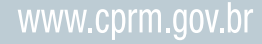

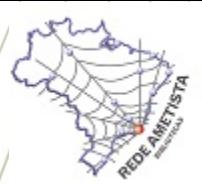

# SCHALGO GEORGIEO OD DES

**Roberta Pereira da Silva de Paula** Chefe da Divisão de Documentação Técnica

Escritório Rio de Janeiro: Av. Pasteur, 404 - Urca Rio de Janeiro - RJ - Tel.: 21 2295-5997

E-mail: roberta.silva@cprm.gov.br **www.cprm.gov.br**

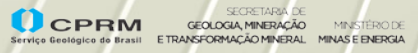

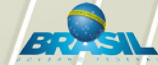